एक कदम स्वच्छता की ओर भारत संस्कार

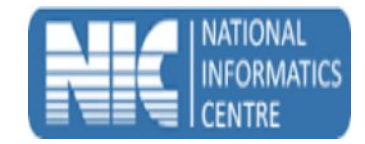

# **User Manual Swachh Bharat Mission (Mobile Application for IHHL Verifier) Ministry of Urban Development**

**(Last Updated on: 20 Feb 2017)**

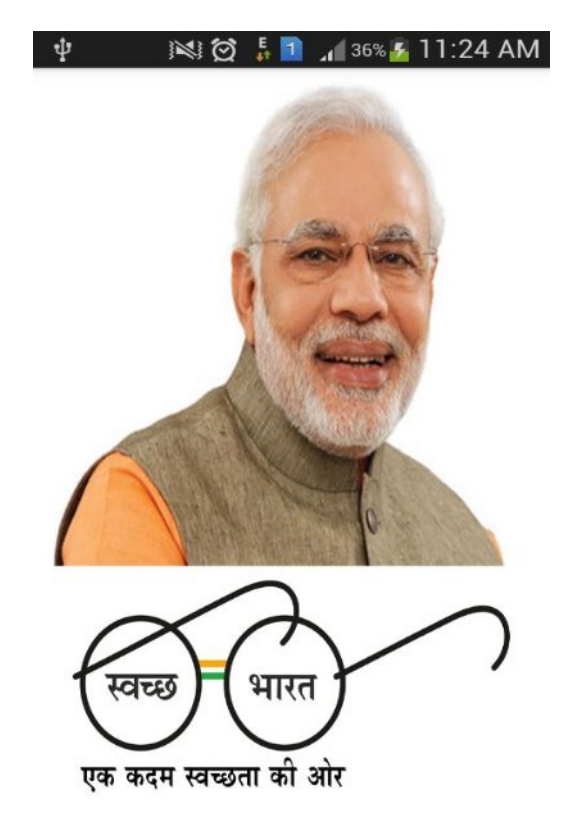

**Prepared By National Informatics Centre Department of Information Technology Ministry of Communications and Information Technology Govt. of India**

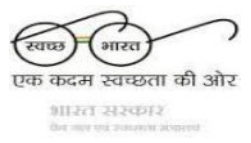

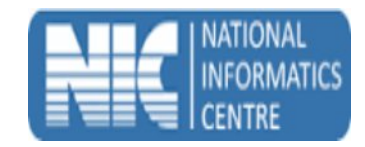

#### **How to install the app**

- a. Please go to [http://mSBMUrban.gov.in](http://msbmurban.gov.in/) and click on Mobile App for IHHL Verifier Download Button. If you have downloaded the APK on a computer, then you need to transfer it to your Smartphone using USB cable. Once you have the APK on your mobile, you need to install it.
- b. Make sure that the first selection, Unknown Sources, is checked (on some phones, this might be under Settings->Security). This is to allow you to download an application that is not part of the Android market.
- c. Once the installation is done, you can use the application.

## **Starting the application**

To start the **IHHL Verifier** application, follow the steps given below:

a. Click on **IHHL Verifier** icon

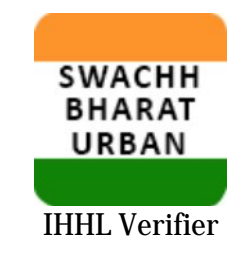

b. The app starts and displays the splash screen.

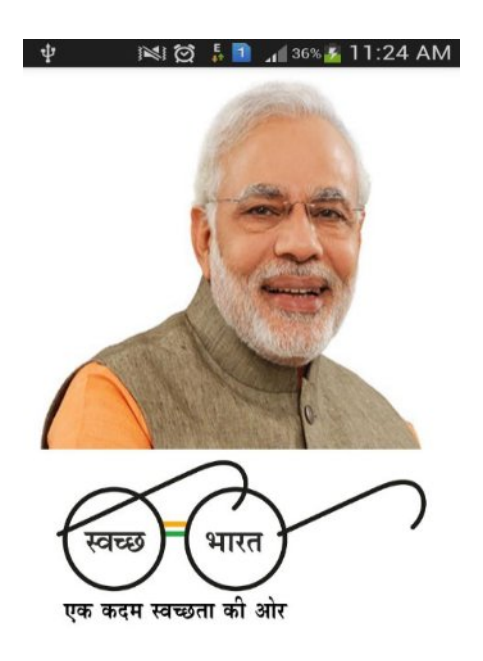

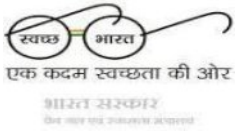

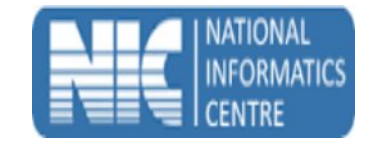

#### **Logging into the Application**

To Log in to the **IHHL Verifier** application and use the features provided in it, follow the steps given below:

- a. Start the IHHL Verifier application.
- b. After the Login page is displayed, enter valid verifier Login ID and press 'Submit' button.

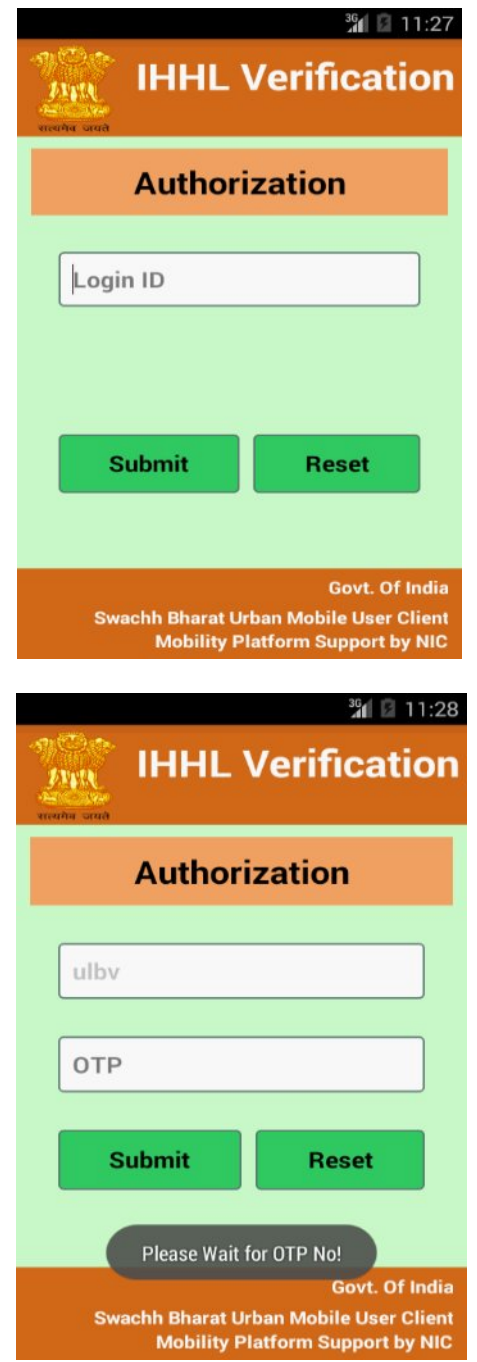

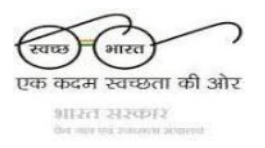

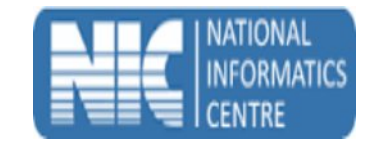

c. If login ID is valid, then application would ask you to enter the OTP Number (Credential provided to Verifier level for login on swachhbharaturban.gov.in).

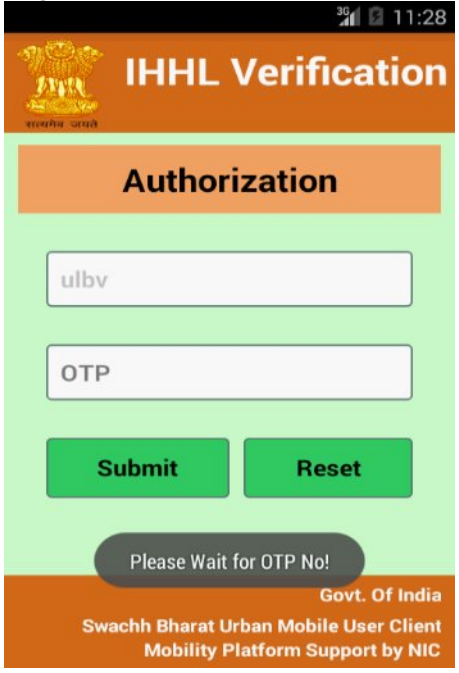

d. User would have received the OTP Number by **SMS** on phone (Registered mobile number) and **Email** (Registered email). Enter the received OTP number press submit button.

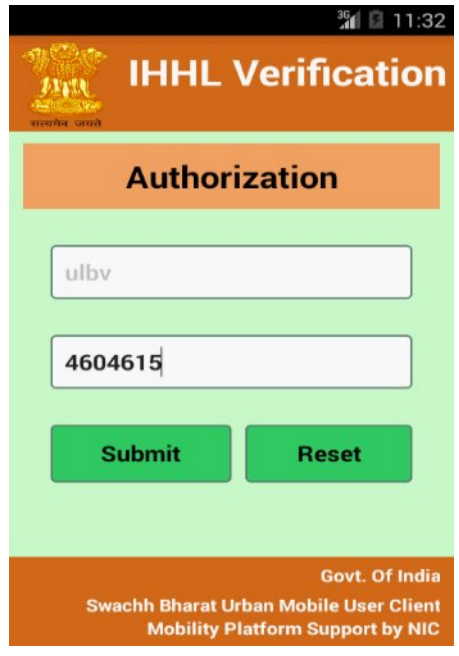

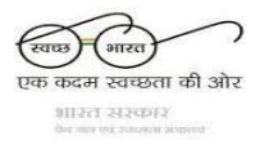

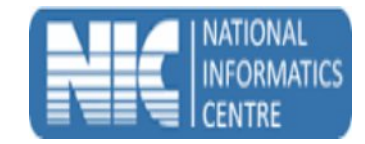

e. If the user has entered OTP number correctly than 'Login Successful' message would be displayed and ULB Name and Ward list would be displayed in the Dash Board.

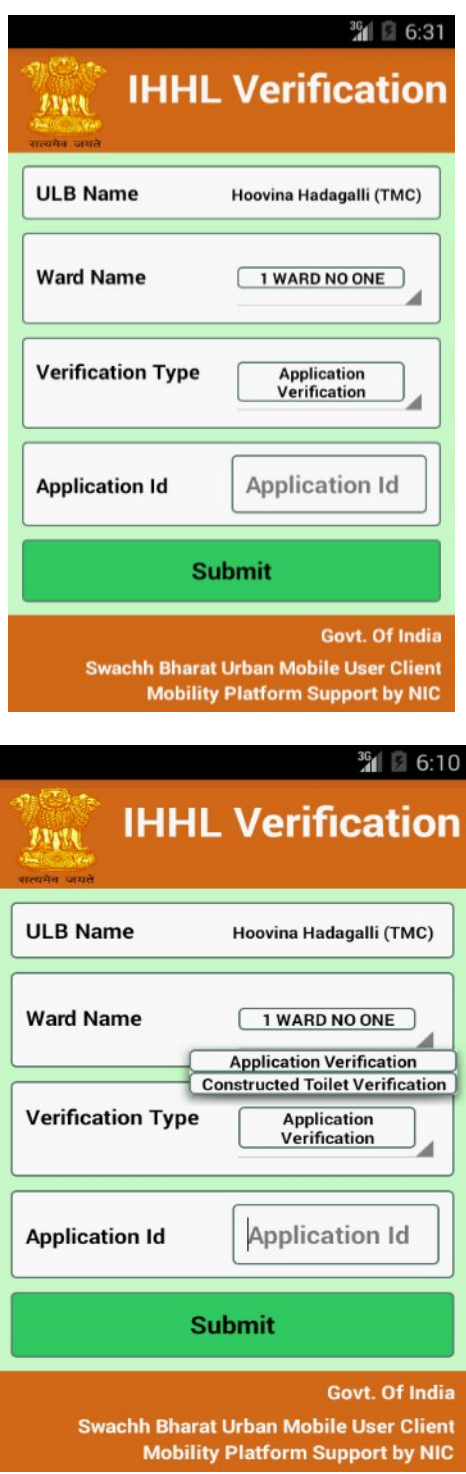

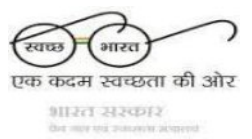

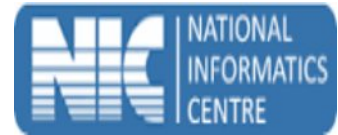

f. If the user has entered Application ID against the ward name and verification type Constructed toilet photo correctly than show status message.

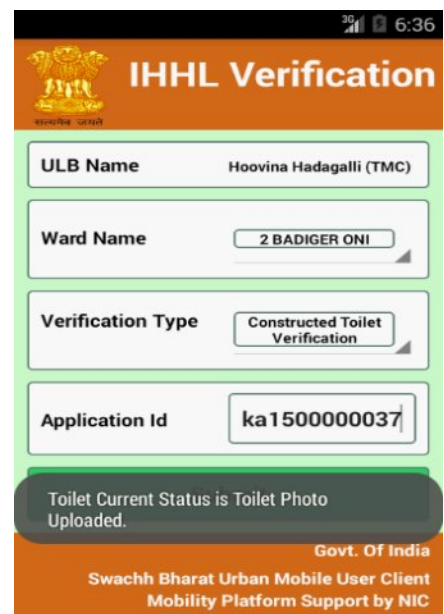

g. If the user has entered Application ID against the ward name and verification type Application Verification correctly than show status message.

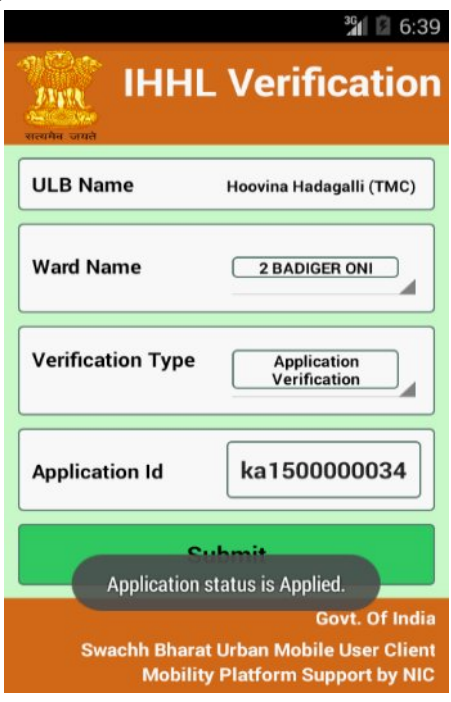

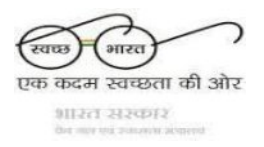

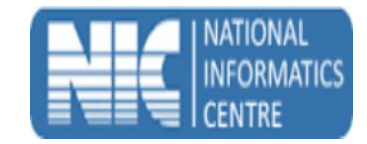

h. If user not got message toilet photo uploaded or Re-Applied then details show constructed toilet information against application id. Upon clicking constructed toilet photo, user can see zoomed constructed toilet photo.

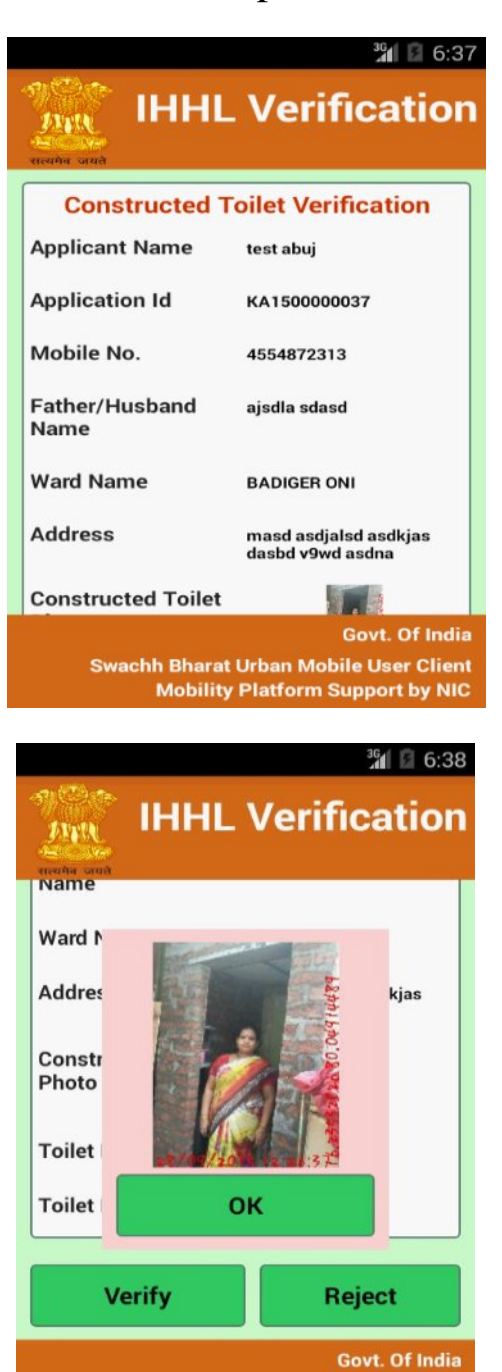

**Swachh Bharat Urban Mobile User Client Mobility Platform Support by NIC** 

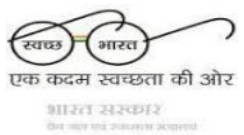

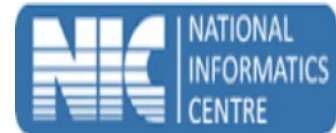

i. If user want to verify constructed toilet photo against the application id than press verify button.

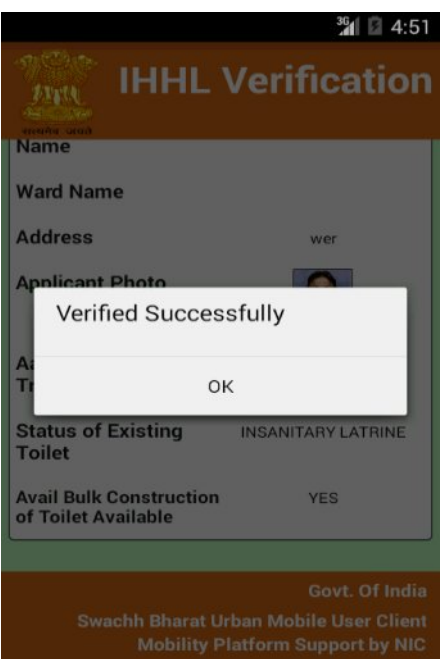

j. If user want to reject constructed toilet photo against the application id than enter remark field then after click on ok option to reject constructed toilet photo.

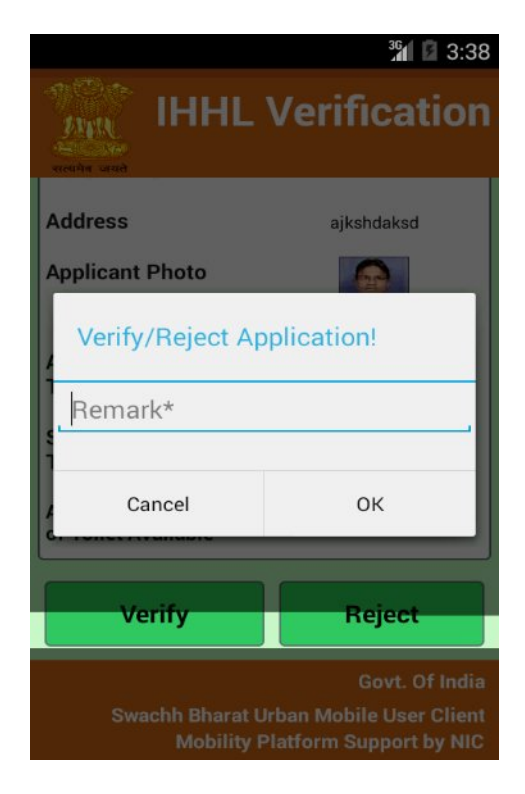

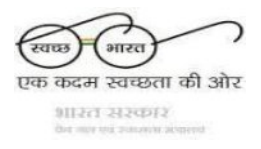

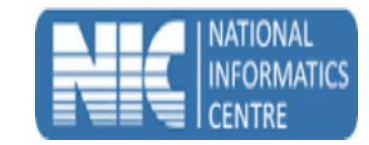

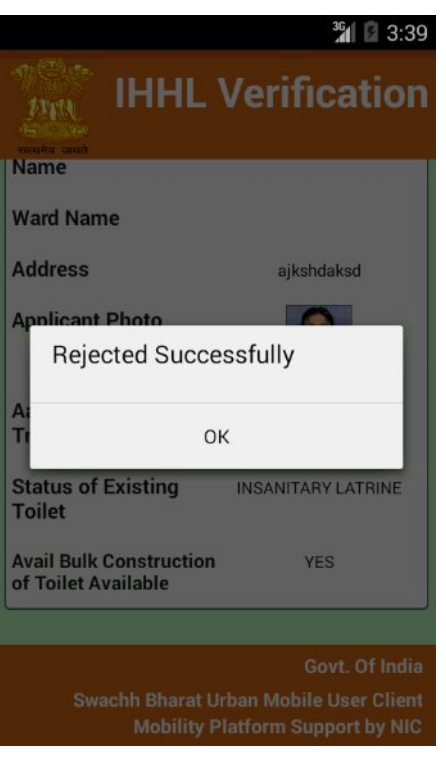

k. If user not got message toilet photo uploaded or Re-Applied then details show application verification information against application id and **avail bulk construction NO**. Upon clicking application verification, user can see zoomed bank passbook scan photo.

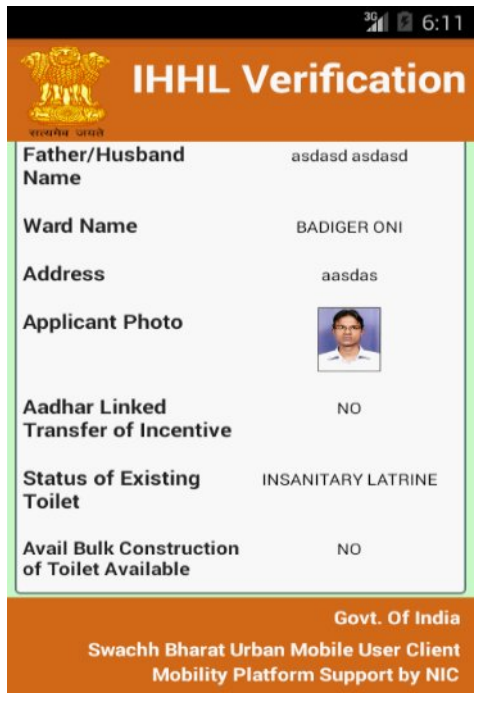

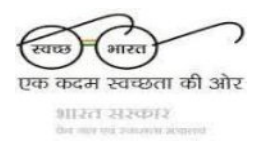

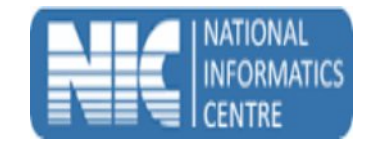

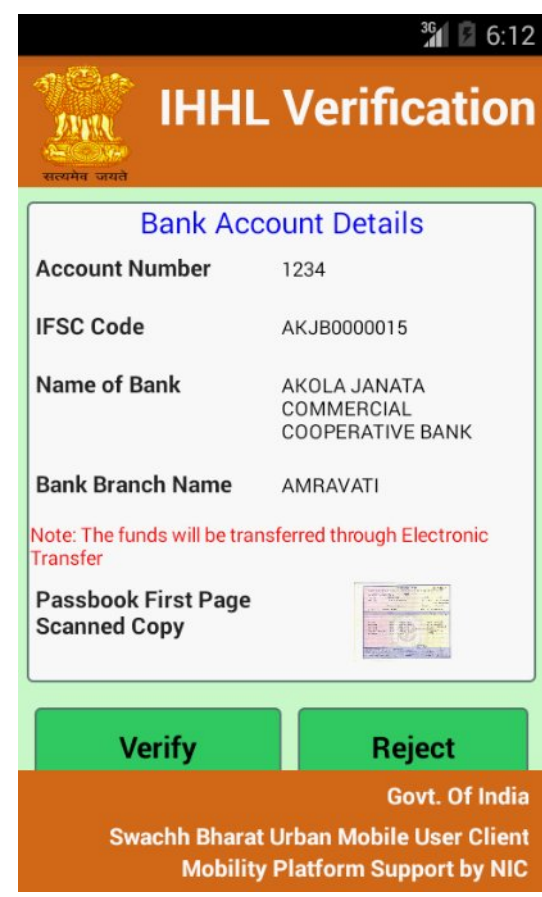

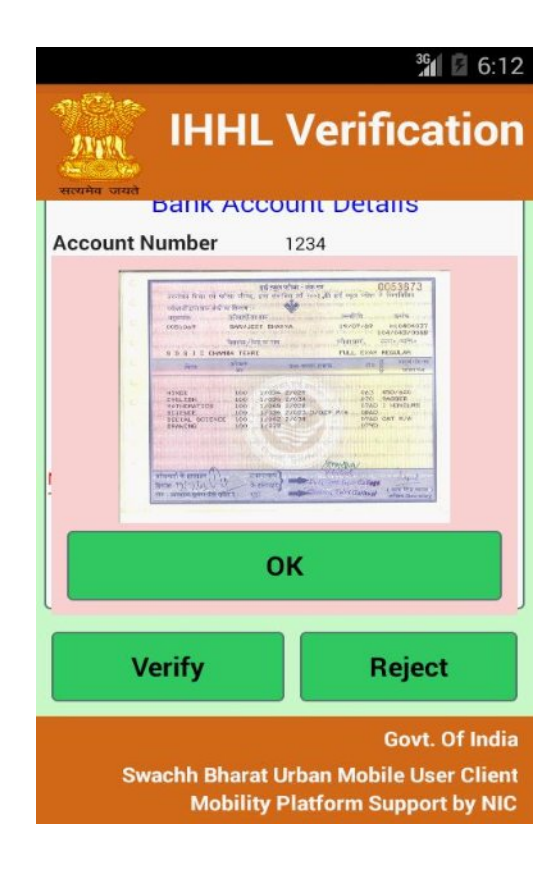

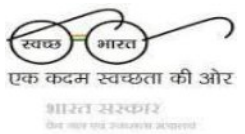

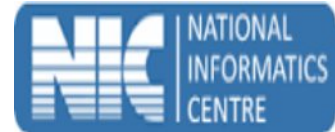

l. If user want to verify application against the application id than press verify button (Remark field not mandatory).

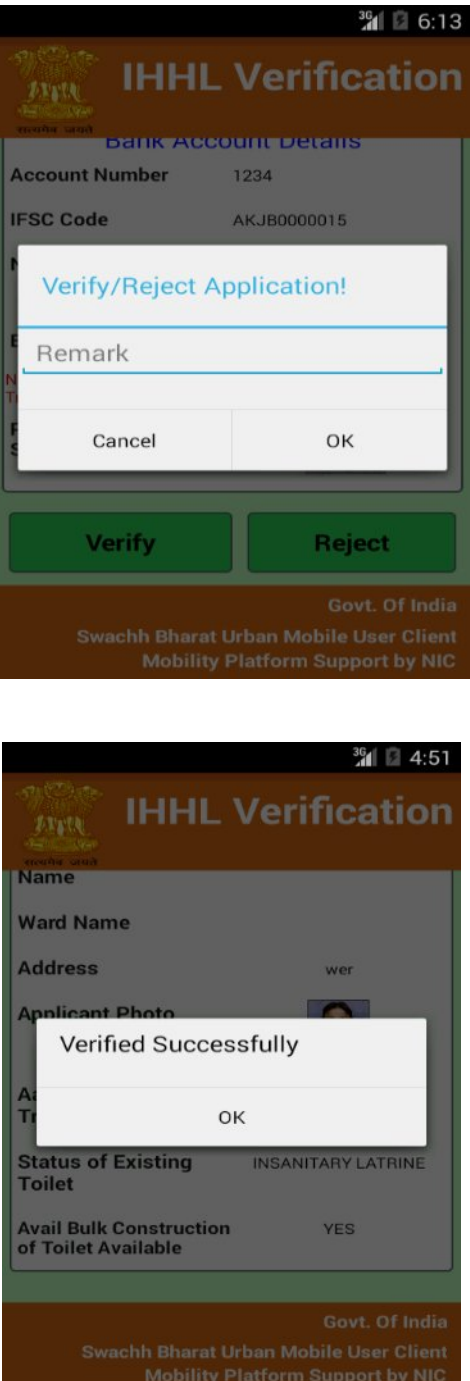

m.If user wants to reject application against the application id than enter remark field then after click on ok options.

एक कदम स्वच्छता की ओर आस्त सश्कार

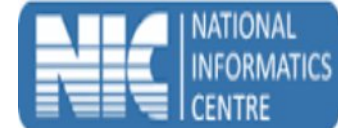

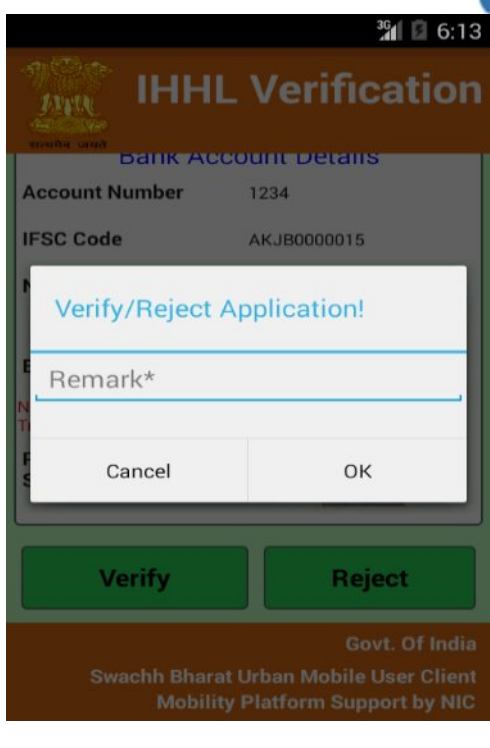

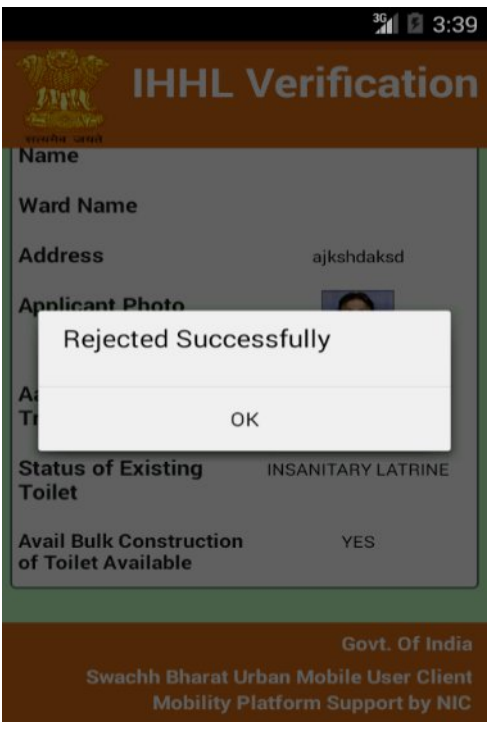

n. If user not got message toilet photo uploaded or Re-Applied then details show application verification information against application id and **avail bulk construction YES**.

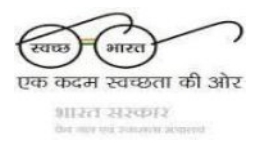

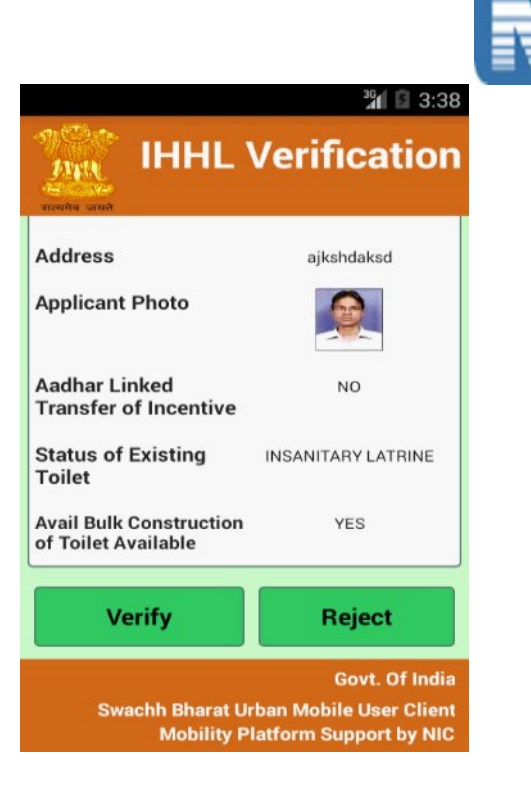

o. If user want to verify application against the application id than press verify button and bulk construction account details will be filled it. (IFSC code, Account number and Account holder name are mandatory and Remark field not mandatory).

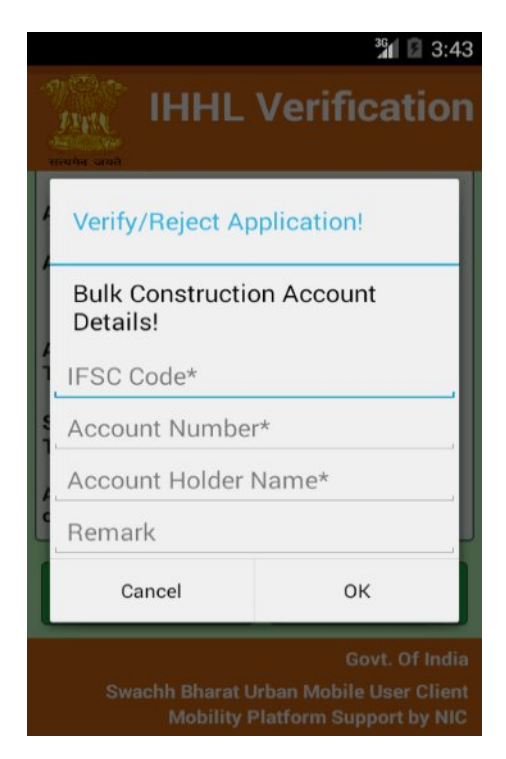

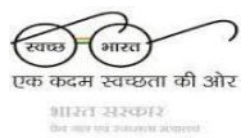

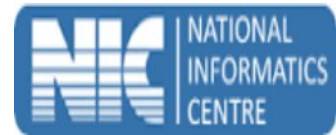

p. If user wants to reject application against the application id than enter remark field then after click on ok options.

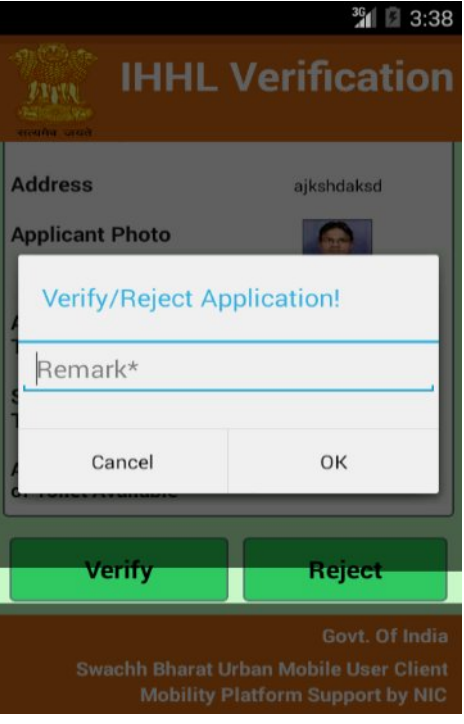

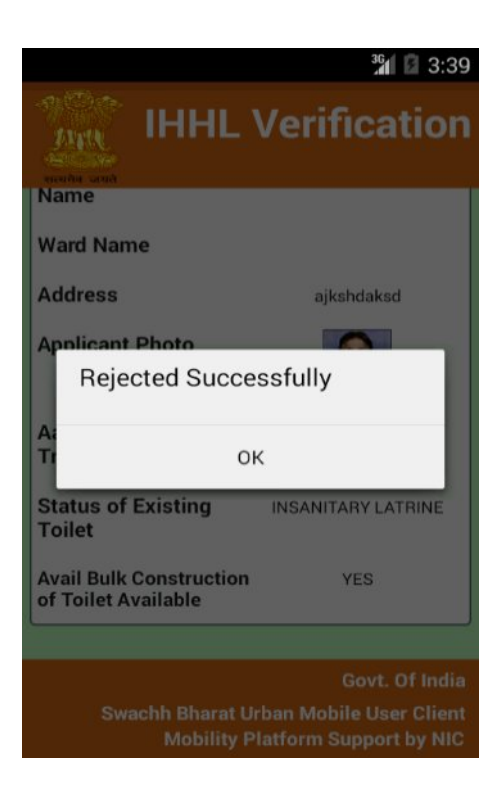

## q. Thank You……………